团队注册(10 人及以上)

一.建立团队

1 登录 http://cea2021.cnconf.com/官网网址, 点击"团队参会注册" 按钮。

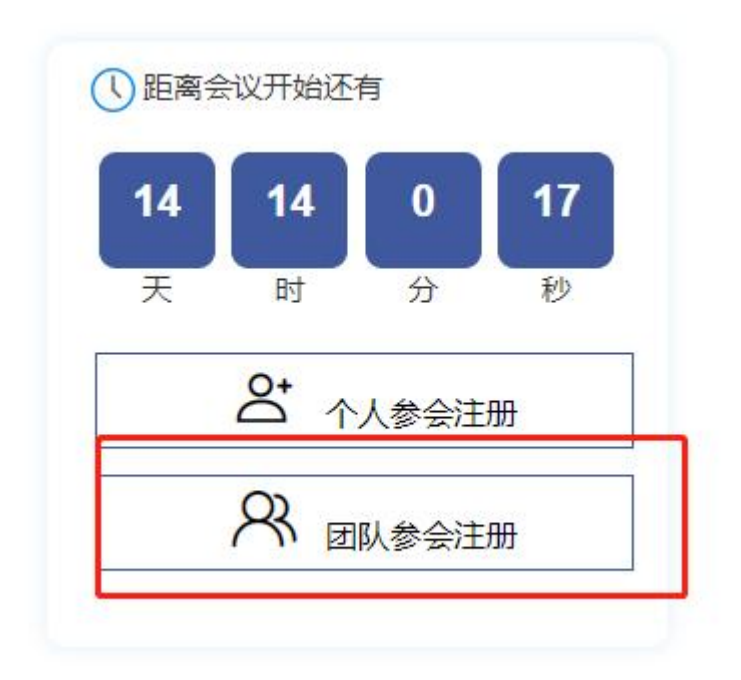

已有本网站团队管理账号,请直接输入账号密码登录,没有账号请先 点击"还没有账号,创建团队管理账号"按钮申请一个网站账号。

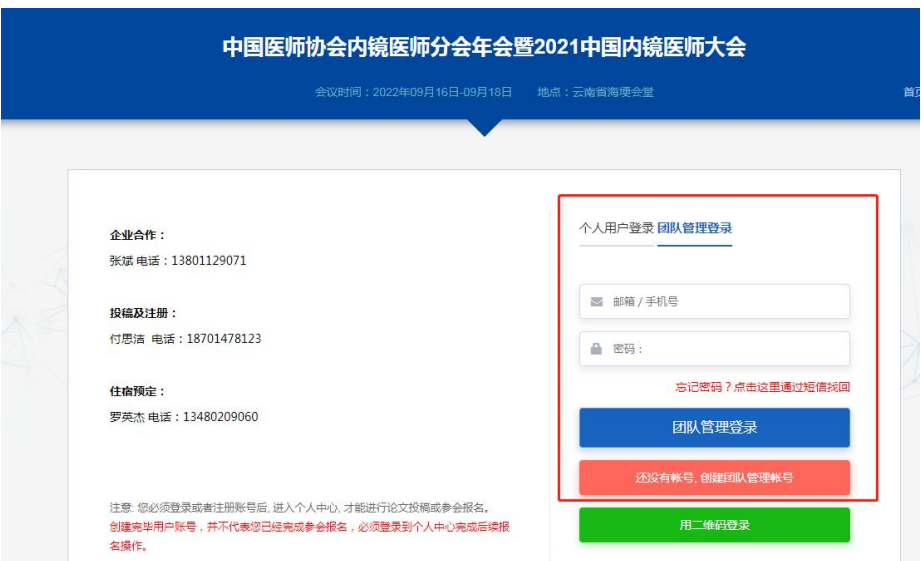

## 二.完善团队信息

# 登录后,点击"团队注册管理",增加团队,输入团队信息。

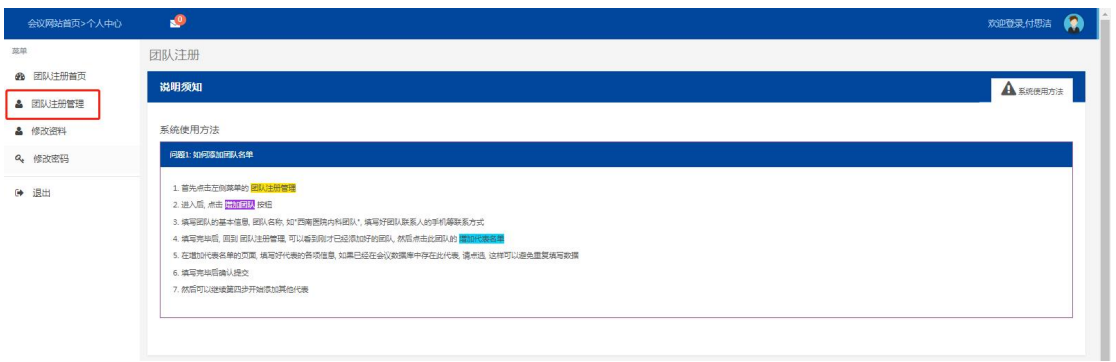

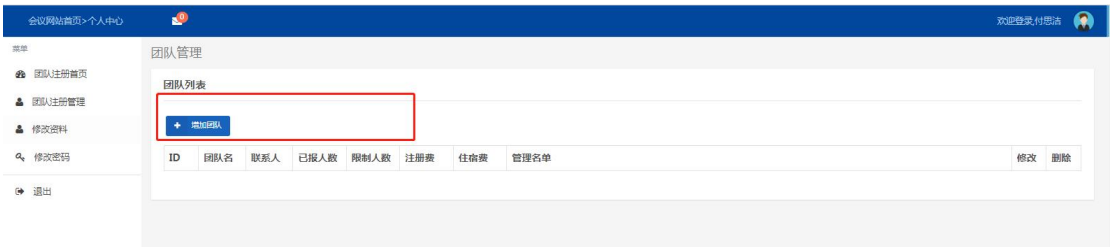

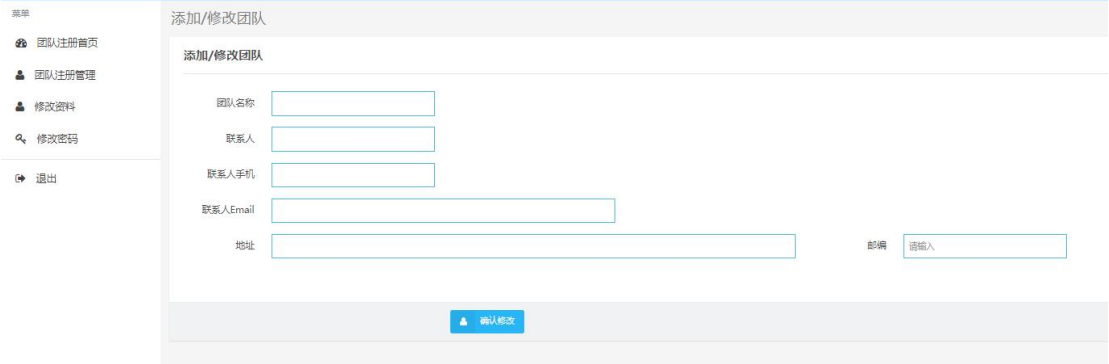

三.添加团队成员

点击导入名单,下载团队表格,**把表格内所有信息全部填写**

#### **(请注意填写表格信息须完整且正确无误)**

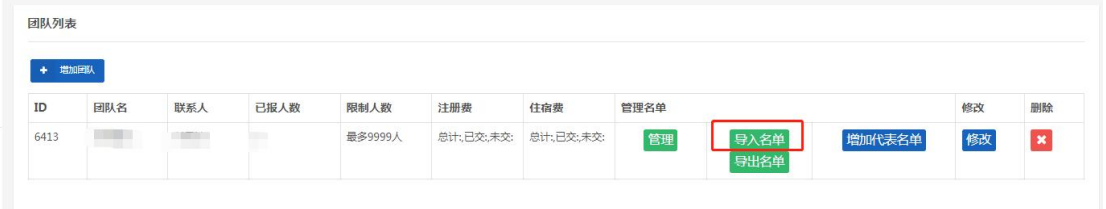

# 导入成功后选择需要的参会费用类型,并线上缴费

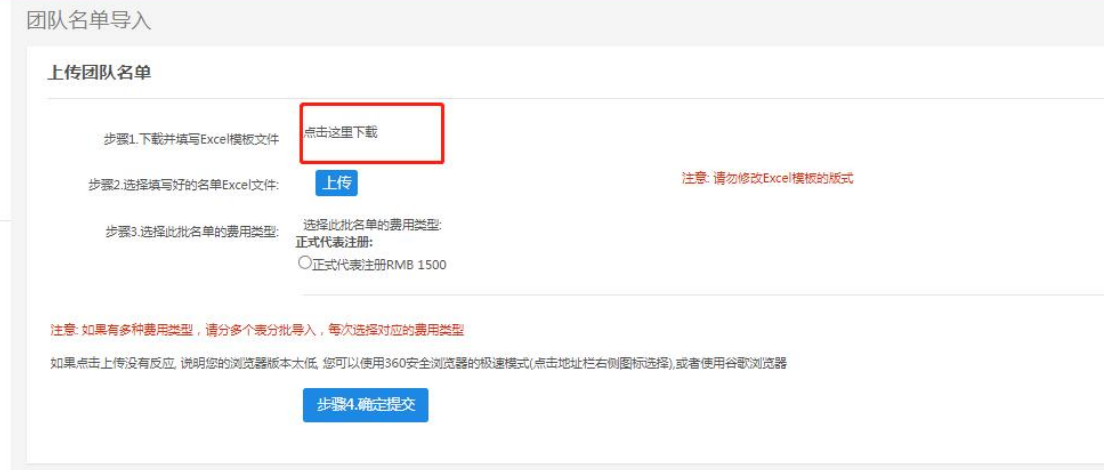

#### 四.增加或修改团队成员成员

点击增加代表名单,按顺序填写信息。

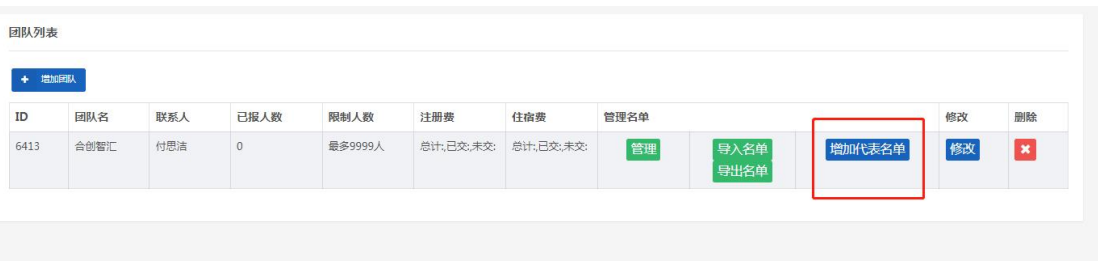

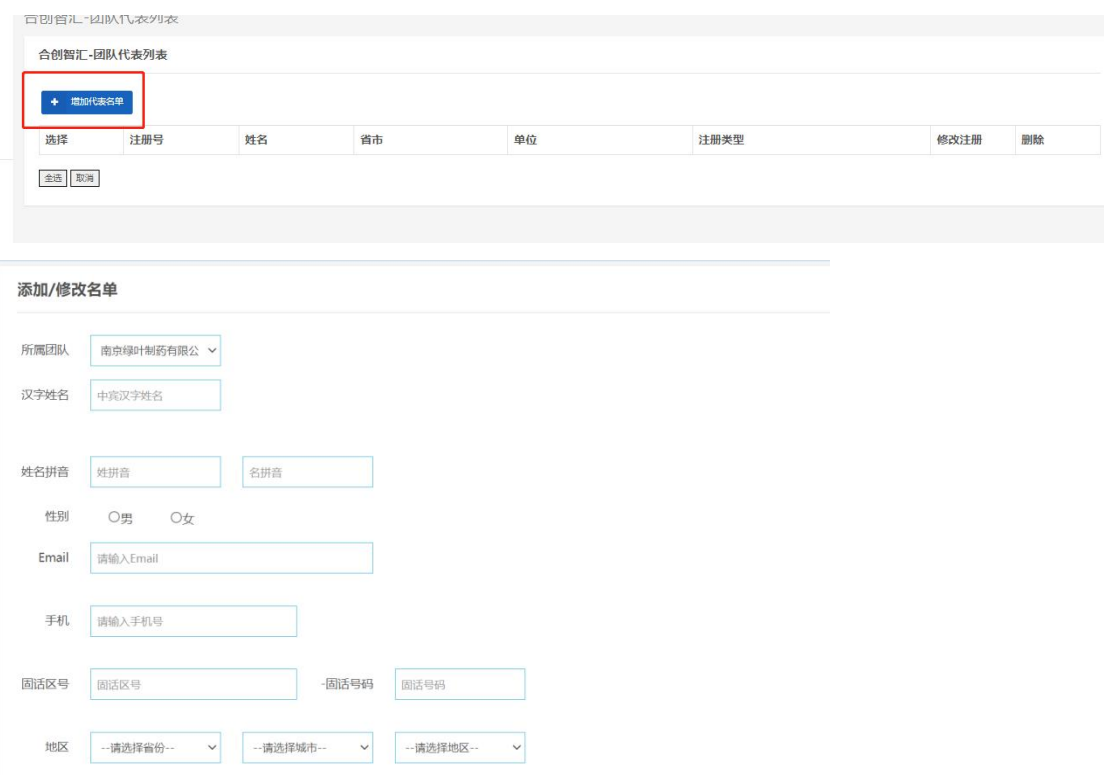

## 需要增加的代表名单填写完成后,选择全选,在管理名单中统一缴费

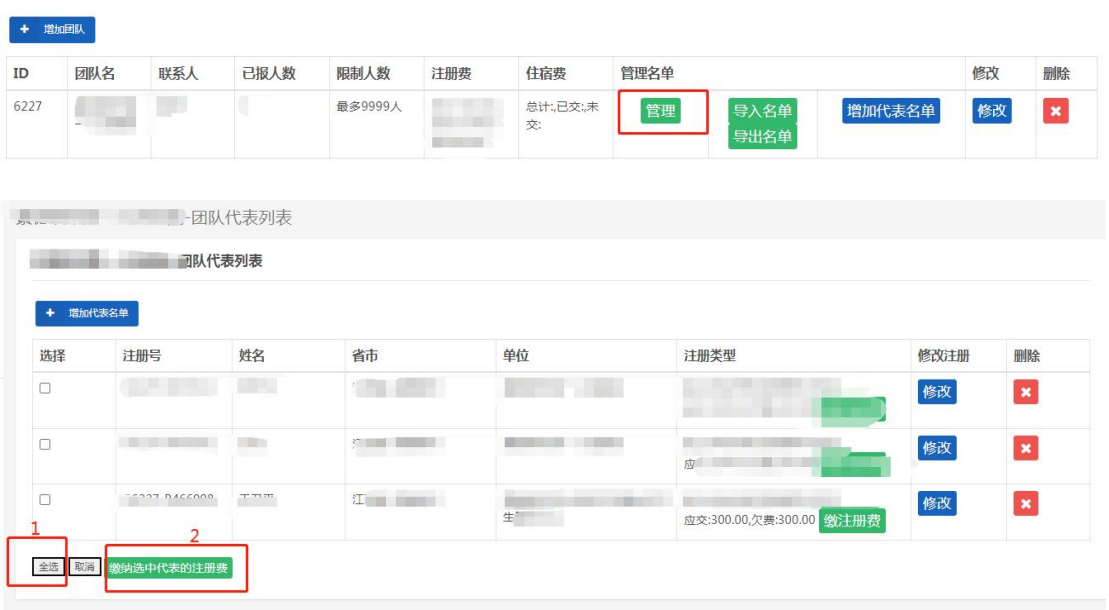

需要修改团队成员信息或者补充信息请点击管理按钮进行修改团队 成员的个人信息

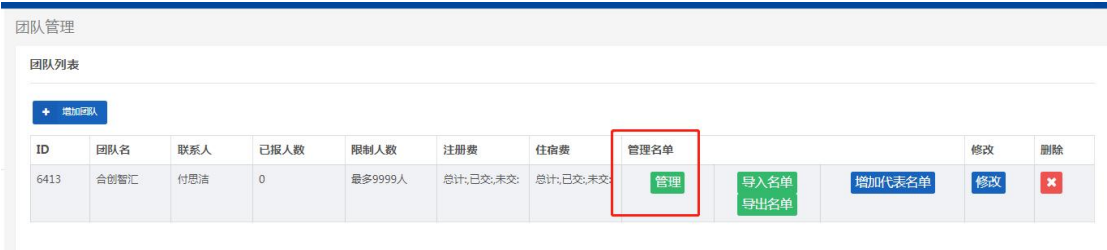

## 五.开具发票

在大会正式开始后进入团队管理界面,点击"申请发票",完成发票 开具流程。

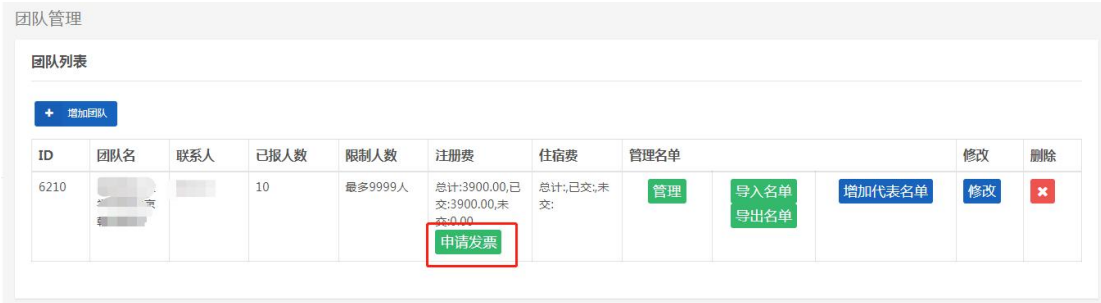

如需咨询请联系大会注册技术支持 付思洁 18701478123